## An Introduction to BigQuery

(in less than 10 minutes)

brought to you by

# The ISB Cancer Genomics Cloud

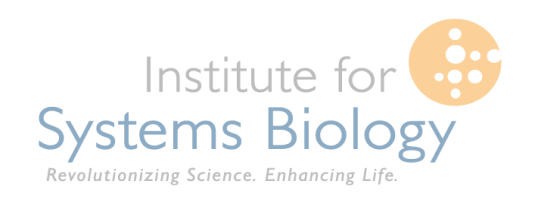

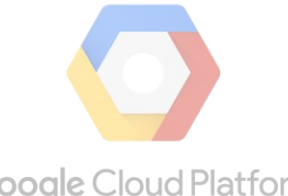

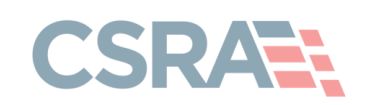

**Google Cloud Platform** 

#### $=$   $\Box$  $\bigcirc$  Home - ISB-CGC-04-  $\times$   $\bigcirc$  Google BigQuery  $\times \setminus$  Google Cloud Datala  $\times \setminus$  $\leq$ the company of the company  $Q \approx$ C | A https://bigquery.cloud.google.com/welcome/isb-cgc-04-0003 **Google BigQuery** Ruth Ο **COMPOSE QUERY Welcome to BigQuery!** Google BigQuery is a web service that lets you do interactive analysis of massive datasets-up to Query History billions of rows. Scalable and easy to use, BigQuery lets developers and businesses tap into

ISB-CGC-04-0003

No datasets found in this project

Please create a dataset or select a new project from the menu above.

#### **Public Datasets**

Job History

- bigquery-public-data:hacker\_news
- bigquery-public-data:noaa\_gsod
- bigquery-public-data:samples
- bigguery-public-data:usa names

 $\Box$ 

- ▶ gdelt-bg:hathitrustbooks
- ▶ gdelt-bq:internetarchivebooks
- $\blacktriangleright$  lookerdata:cdc
- nyc-tic:green
- nyc-tic:vellow

⊩

powerful data analytics on demand.

To get started, try one of the following options:

- Read our BigQuery Browser Tool tutorial
- . Run a query against our sample data by clicking "Compose Query"
- Create a new dataset and load some of your own data into a table using the smenu on the

This is what you should see the first time you go to the BigQuery Web UI at [bigquery.cloud.google.com](https://bigquery.cloud.google.com/)

## At the top of the left panel are three buttons:

• Compose Query

 $\mathbf{x}$ 

 $\mathsf{R}$ 

 $\equiv$ 

- **Query History**
- Job History

Beneath these buttons is your project space. Since it's your first visit, there are no datasets.

Finally you'll see public datasets that you may have access to. Initially you will see a few datasets that Google has made public.

Next, we'll show you how to make the ISB-CGC datasets appear here for easy access.

 $^{\circledast}$ 

 $100\%$   $\bigcirc$ 

 $\Box$  1229 × 903px

 $\Box$  Size: 106.6KB

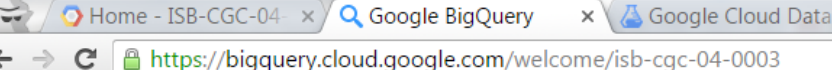

### **Google BigQuery**

 $\Box$ 

ŀ÷

#### **COMPOSE QUERY Welcome to BigQuery!** Google BigQuery is a web service that lets you do interactive analysis of massive datasets-up to Query History billions of rows. Scalable and easy to use, BigQuery lets developers and businesses tap into Job History powerful data analytics on demand To get started, try one of the following options: ISB-CGC-04-0003 er Tool tutorial Create new dataset mple data by clicking "Compose Query" No datasets found in this project ing the  $\blacksquare$  menu on the Switch to project ISB-CGC workshop Please create a dataset or select a new project from the menu above. √ ISB-CGC-04-0003 Refresh Display project.. **Public Datasets** Manage projects.. bigquery-public-data:hacker\_news bigquery-public-data:noaa\_gsod bigquery-public-data:samples bigguery-public-data:usa names ▶ gdelt-bg:hathitrustbooks ▶ gdelt-bq:internetarchivebooks  $\blacktriangleright$  lookerdata:cdc nyc-tic:green ▶ nyc-tic:yellow

In this screen-shot, this particular project has no datasets of its own. Your project might look different.

 $=$  $\Box$ 

Ο

Ruth

 $\mathbf{x}$ 

 $\equiv$ 

 $Q \approx$ 

In order to see datasets that are owned by another project but might be publicly-accessible, you need to "add" that project to your BigQuery view. (You'll only need to do this once – next time you come back to BigQuery they will already be there.)

Click the down arrow icon next to your project name, select "Switch to project", and then "Display project…"

 $^{\circledR}$ 

 $\Box$  1229 × 903px  $\Box$  Size: 106.6KB

 $x \cup$ 

 $100\%$ 

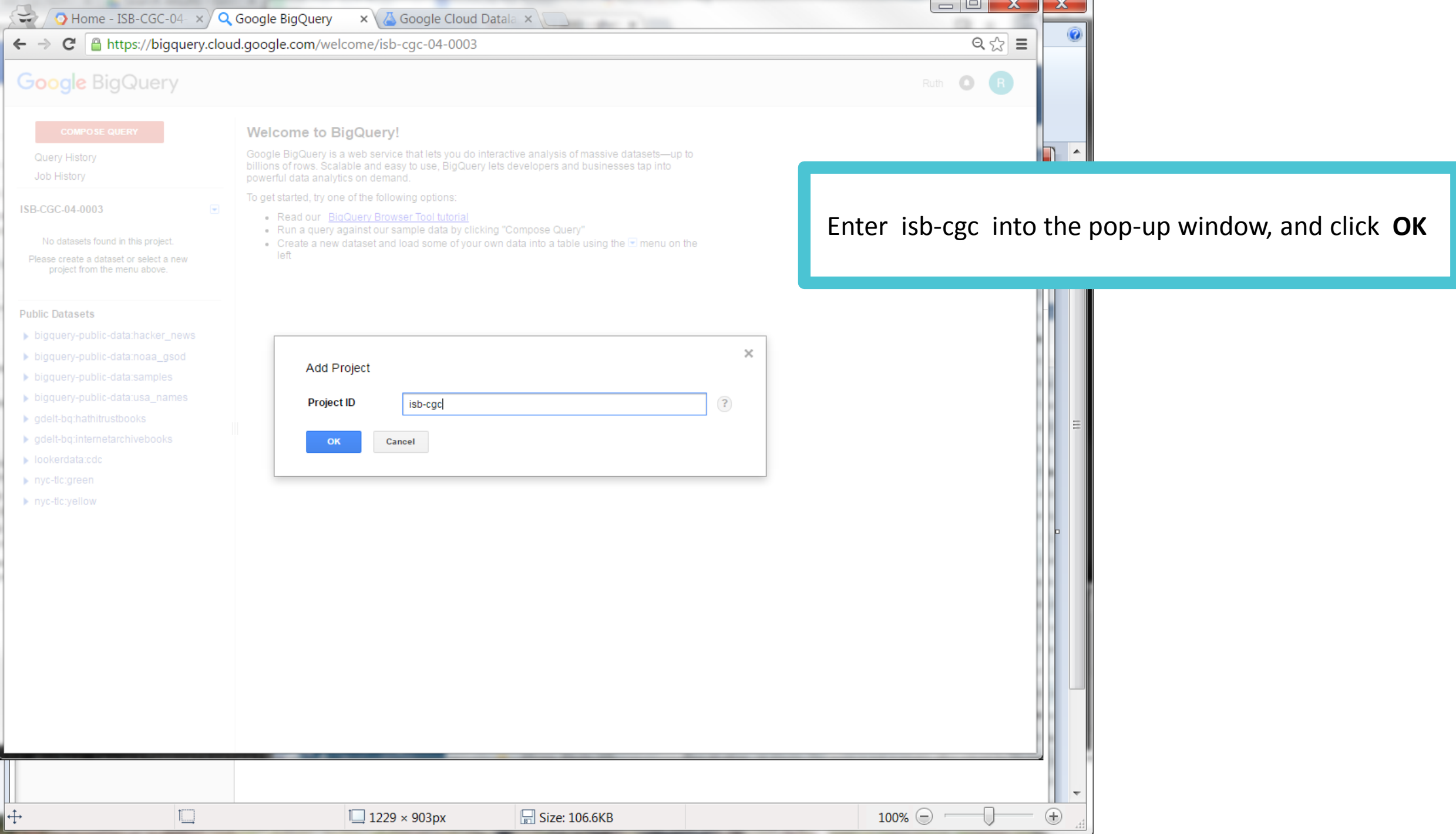

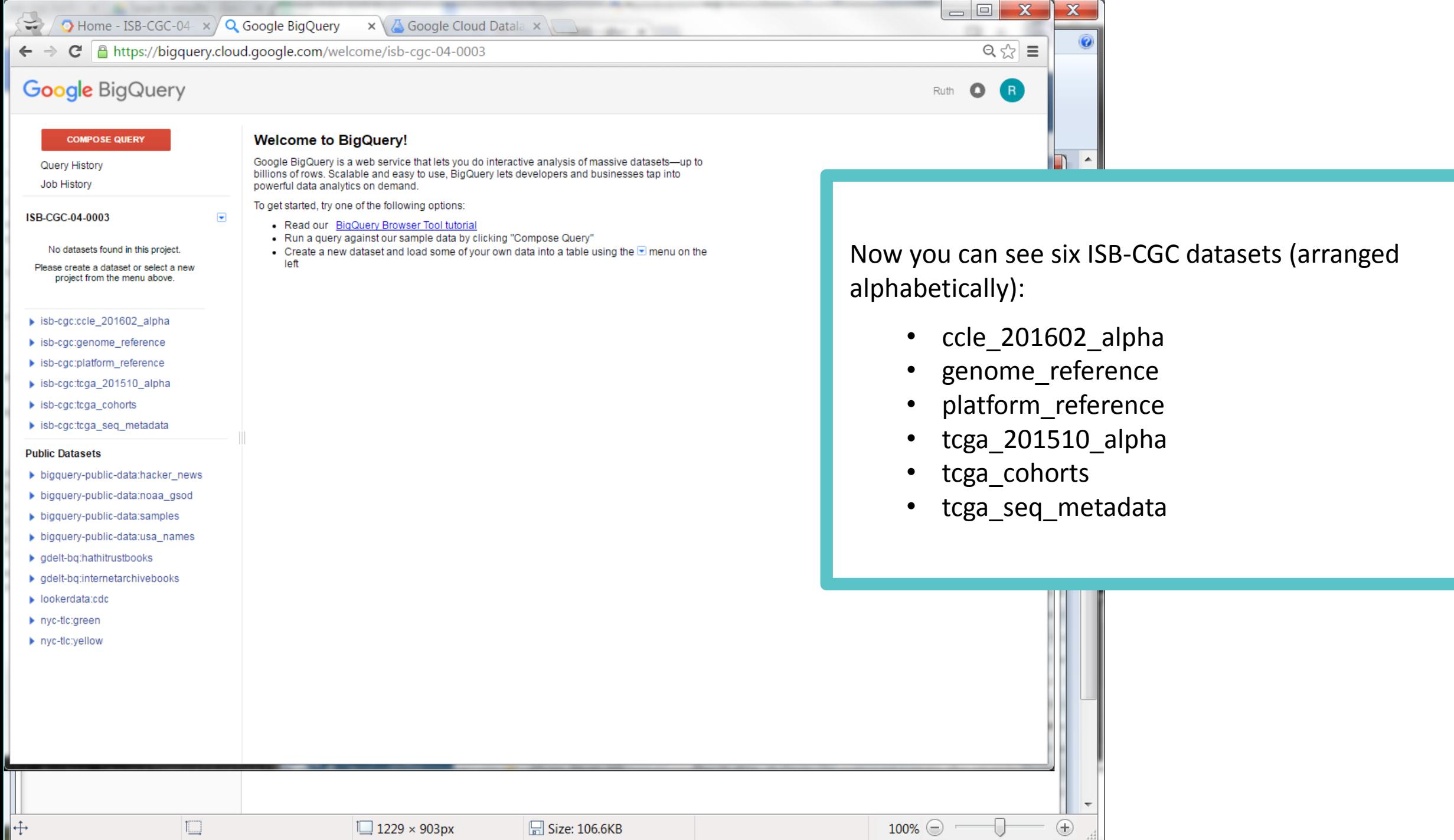

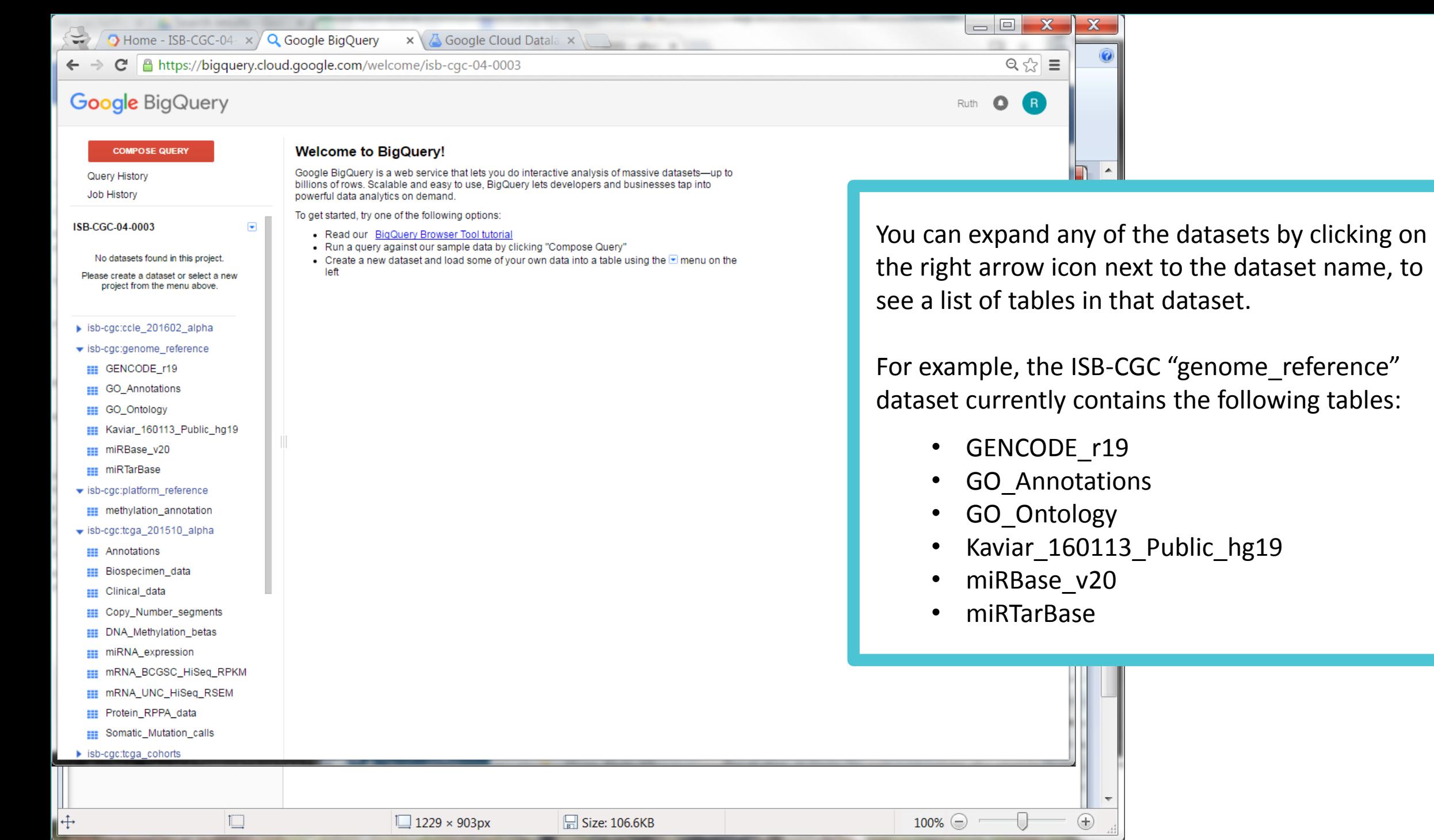

 $\overline{\mathbb{Q}}$ 

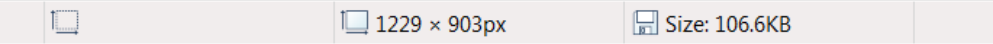

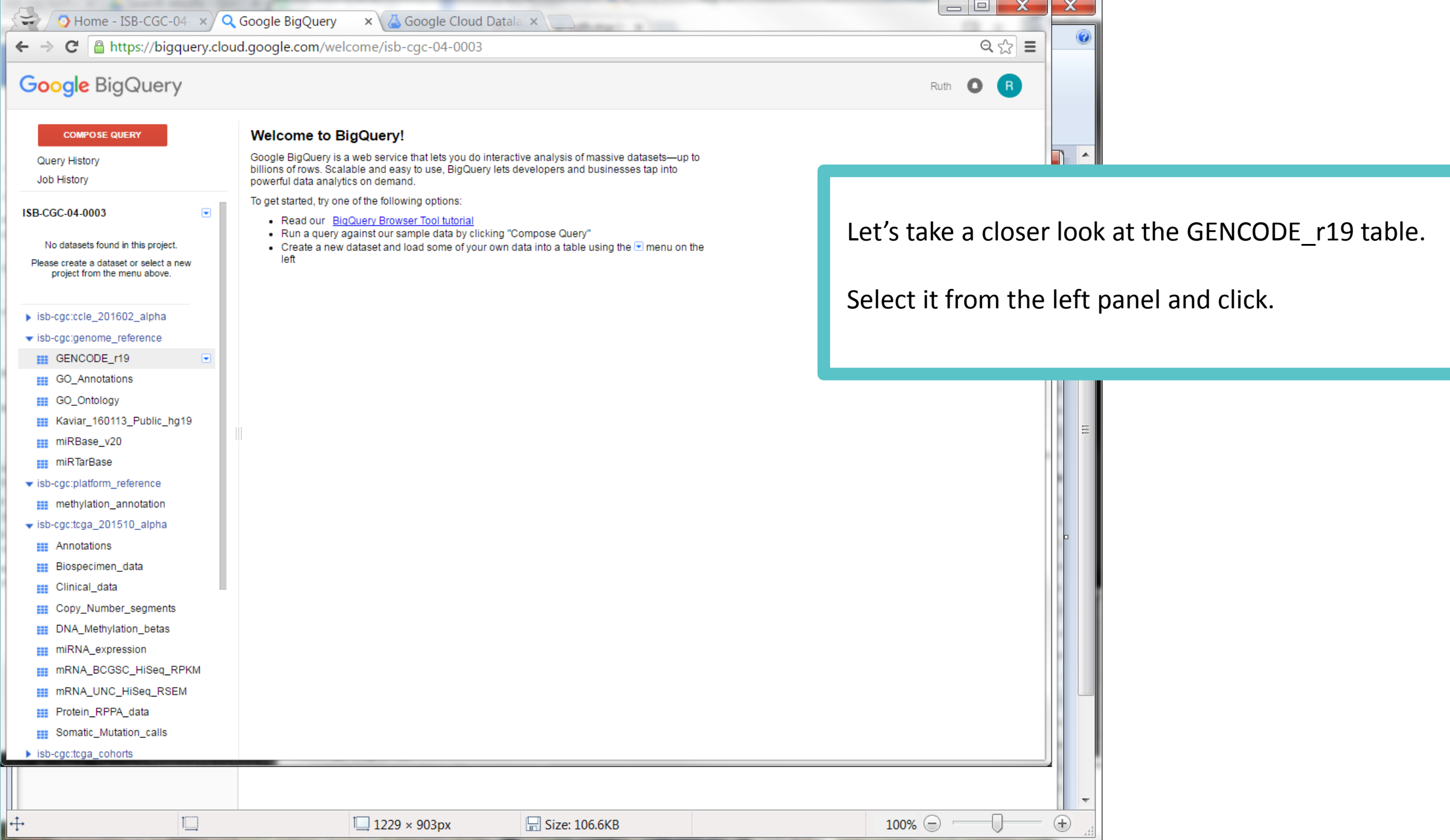

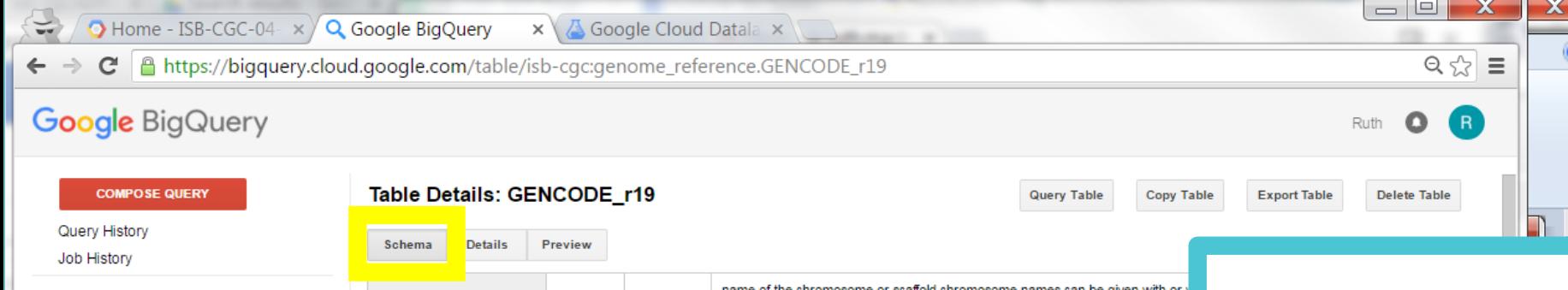

ISB-CGC-04-0003

**EE** GO\_Ontology

mi miRBase\_v20 **III** miRTarBase

**EEE** Annotations **EEE** Biospecimen **EEE** Clinical\_data

**EE** Protein\_RPPA

 $\triangleright$  isb-cgc:tcga\_cohor

 $\overline{+}$ 

main "workspace" portion of the BigQuery II you will see the "Table Details" for the table st selected.

ble **Schema** shows the name of each field in) in the table, the data type (STRING, ER, etc), mode (REQUIRED or NULLABLE), and Id description.

 $^{\circledR}$ 

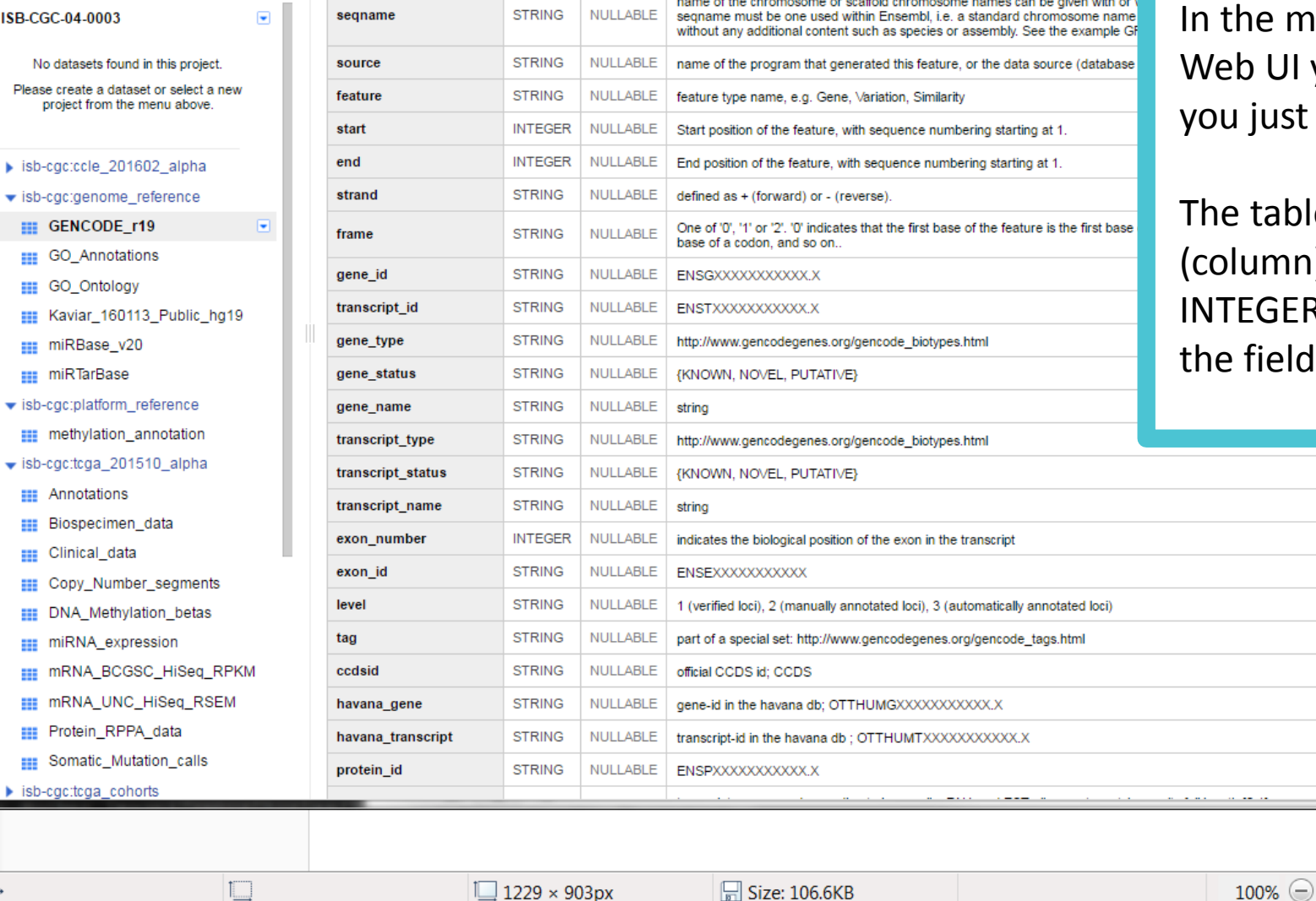

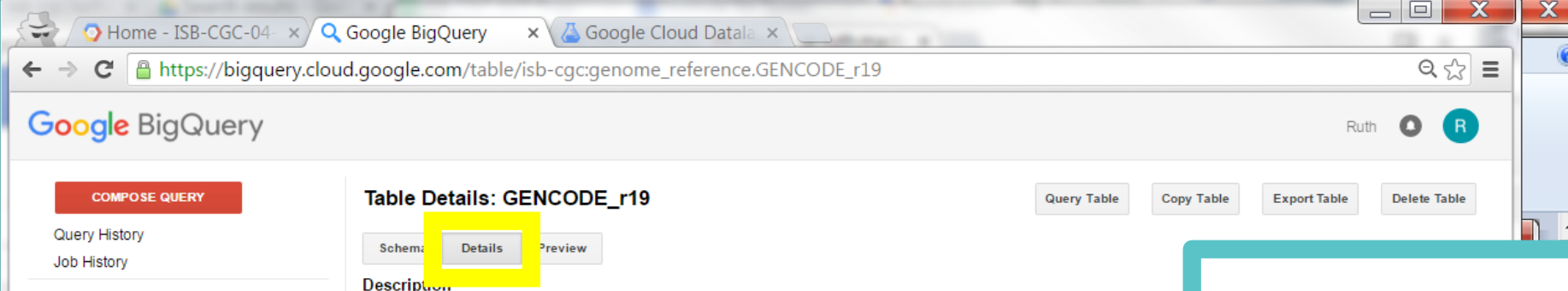

No datasets found in this project.

Please create a dataset or select a new project from the menu above.

### ▶ isb-cgc:ccle\_201602\_alpha

visb-cgc:genome\_reference

**III GENCODE\_r19** 

ISB-CGC-04-0003

- **EE** GO\_Annotations
- **EE** GO\_Ontology
- Kaviar\_160113\_Public\_hg19
- **III** miRBas
- **EEE** miRTarl
- $\blacktriangleright$  isb-cgc:plat
- **EEE** methyla

 $\blacktriangleright$  isb-egettega

- **EEE** Annotat
- **EE** Biosper
- **EE** Clinical
- **EE** Copy\_N
- **EE** DNA M
- **EE** miRNA
- **EE** mRNA
- **EE** mRNA
- **EE** Protein
- **EEE** Somatio

 $\blacktriangleright$  isb-cgc:tcg

I⊕

GENCODE release 19 (the final build of GENCODE geneset mapped to GRCh37, released December 2013)

Licensed by the Wellcome Trust Sanger Institute under a Creative Commons Attribution-NonCommercial-NoDerivs 2.5 Lic

#### **Table Info**

Nu

 $\overline{\phantom{a}}$ 

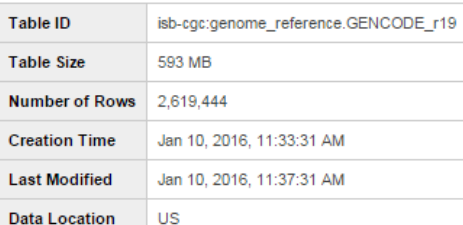

http://www.gencodegenes.org/releases/19.html

The table **Details** shows you the table Description and additional information including the table ID (this is how you will refer to it in a SQL query), the table size, number of rows, creation- and lastmodified-times, and data location.

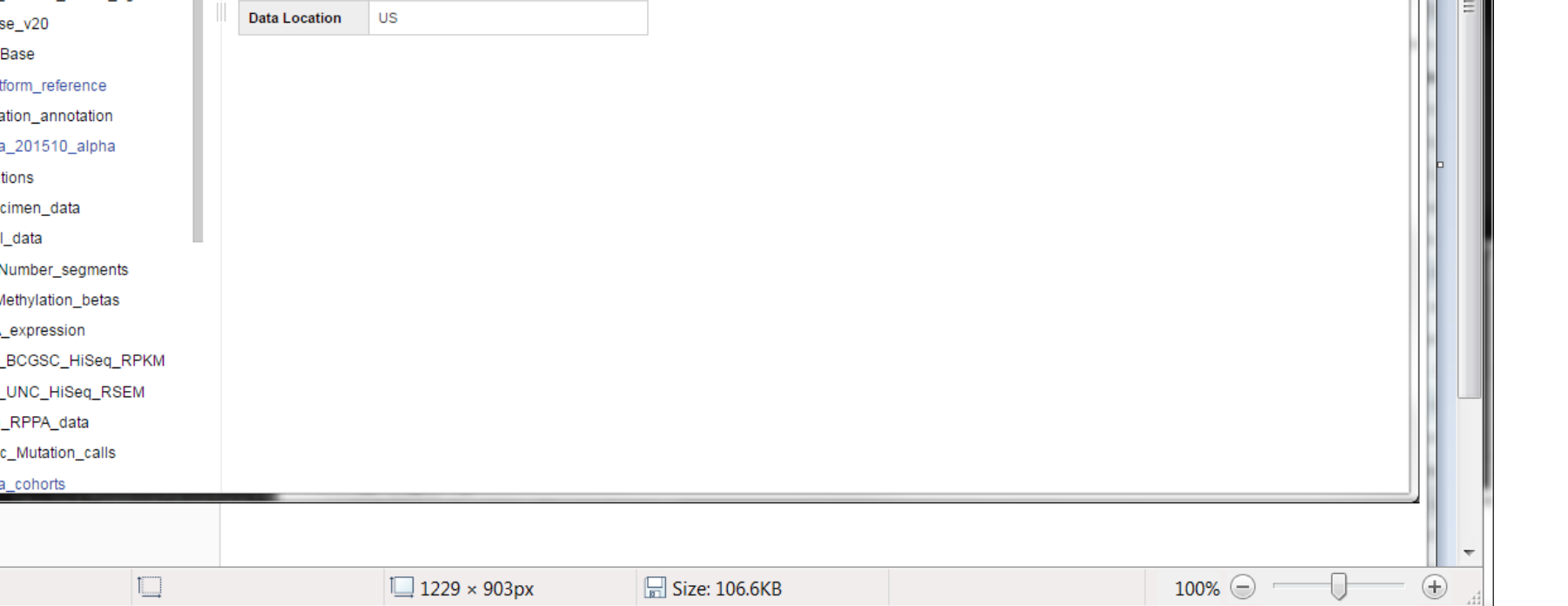

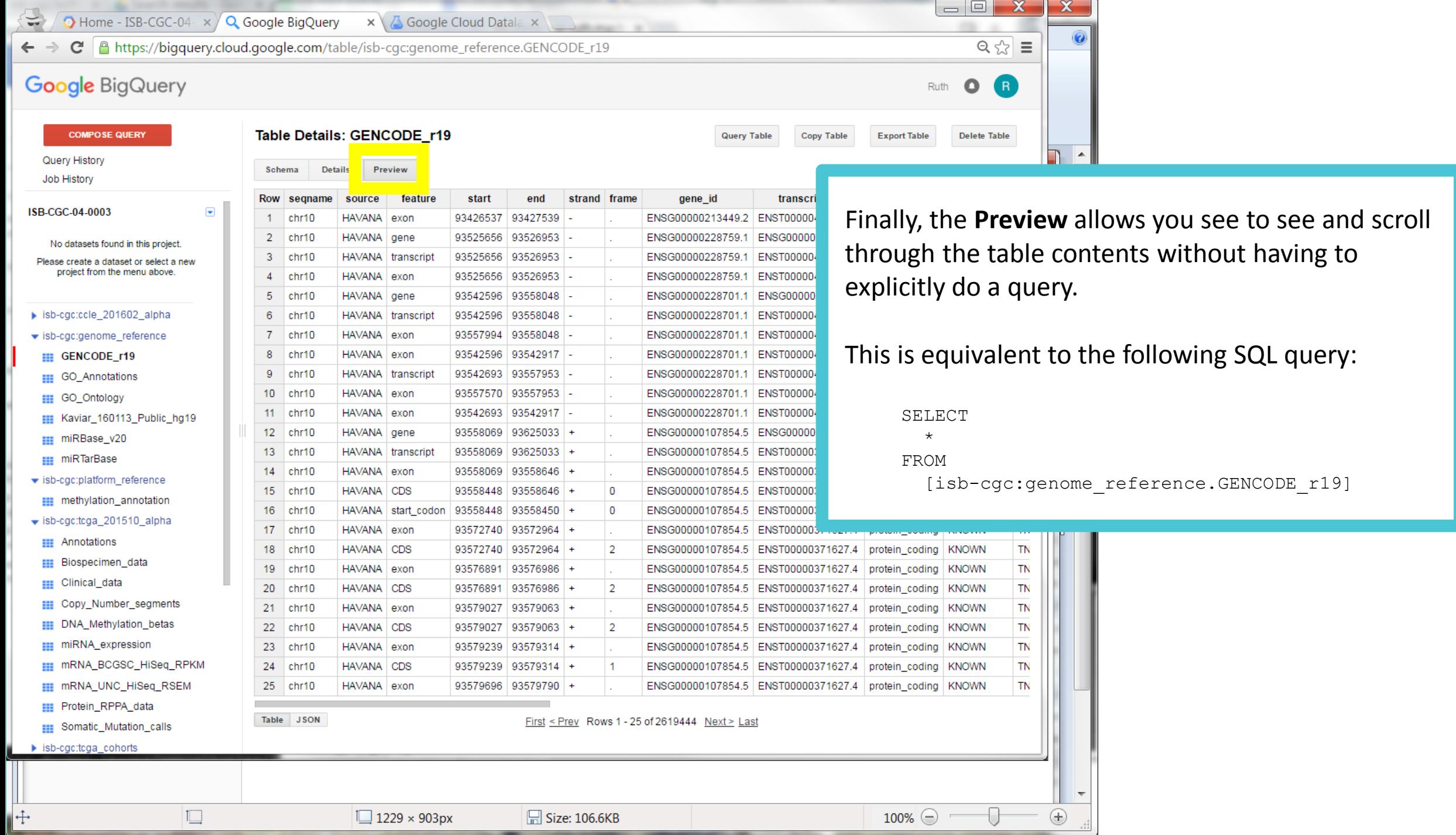

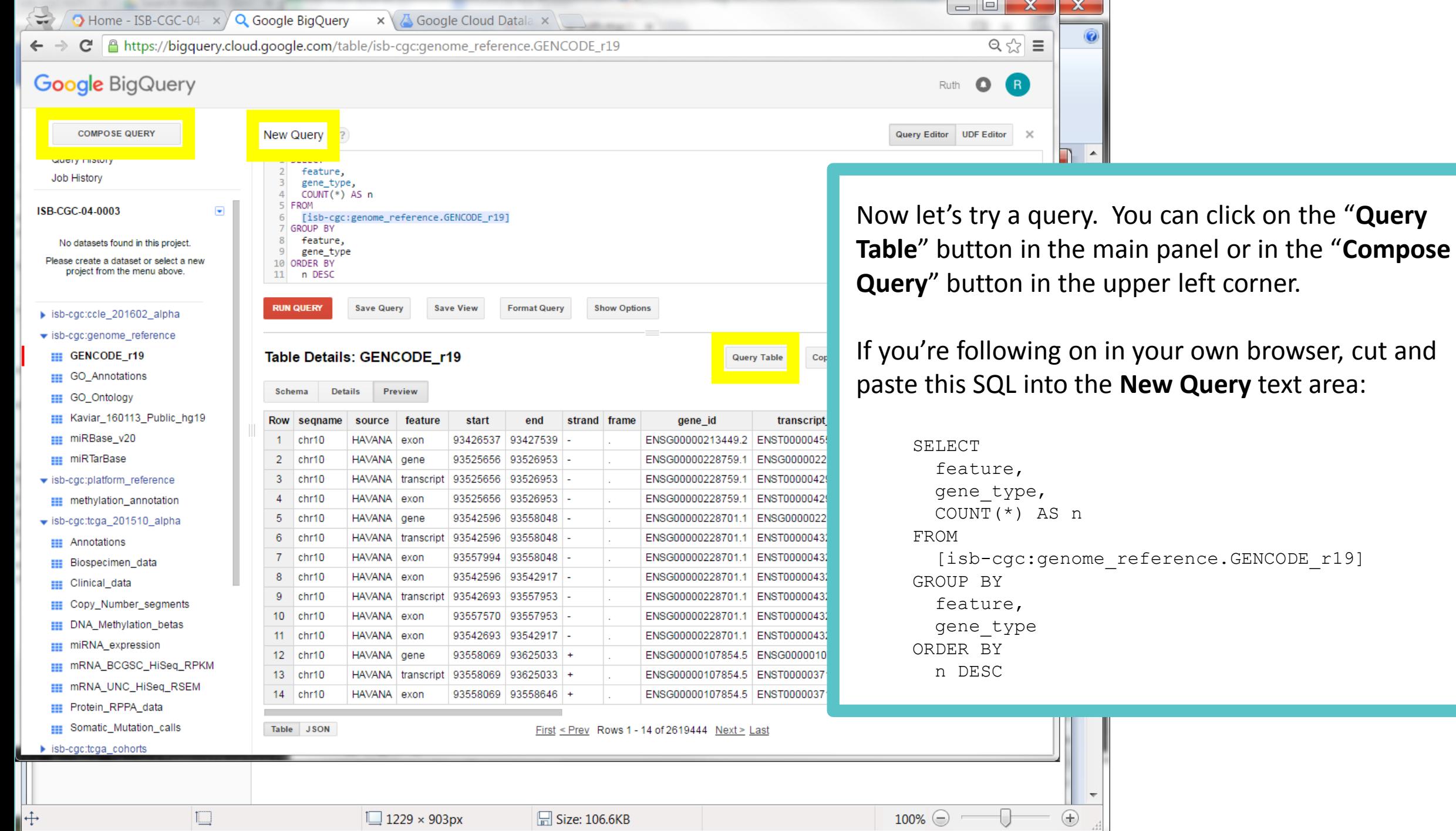

 $\Box$  1229 × 903px

 $\overline{\mathbb{L}}$ 

 $\Box$  Size: 106.6KB

 $100\%$   $\bigcirc$   $\bigcirc$ 

 $\bigoplus$ 

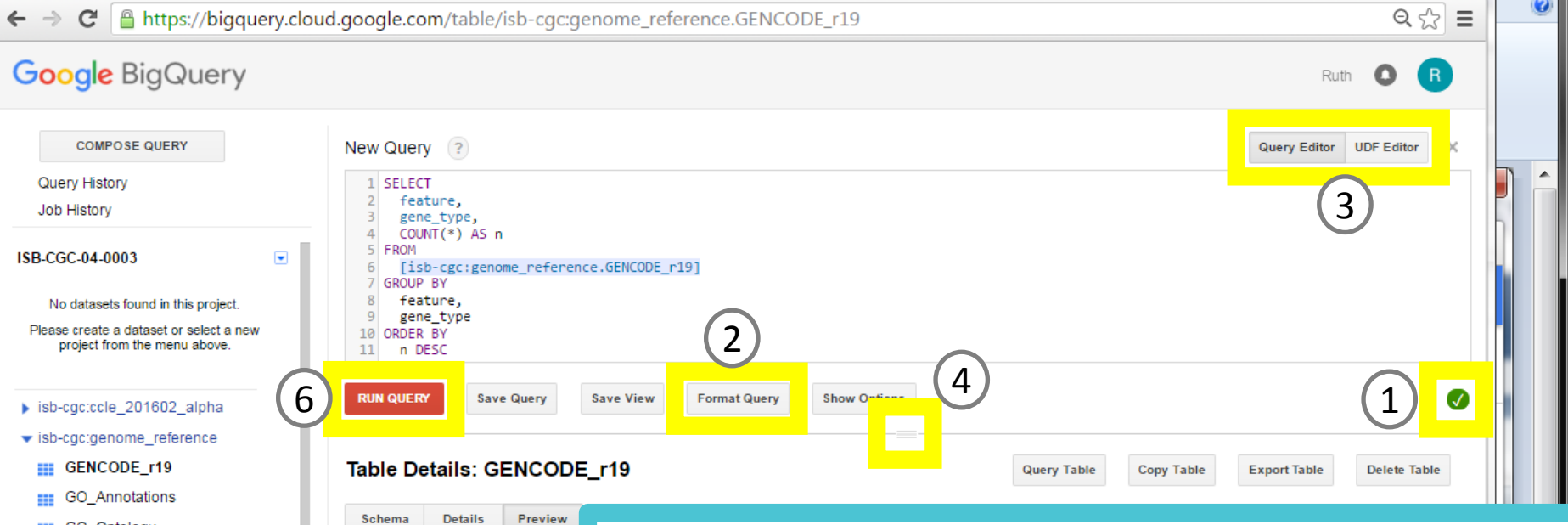

**EE** GO\_Ontology

Kaviar\_160113\_Public\_hg19

Schema

Row seqname

 $|$  chr10

 $2$  chr10  $3$  chr10

 $4$  chr10

 $5$  chr10

 $6$  chr10

 $7$  chr10

8 chr10

 $9$  chr10

10 chr10

11 chr10

12 chr10

13 chr10

14 chr10

Table JSON

source

HAVANA exon

HAVANA gene

HAVANA trans

HAVANA exon

HAVANA gene

HAVANA trans

HAVANA exon

HAVANA exon

HAVANA trans

HAVANA exon

HAVANA exon

HAVANA gene

HAVANA trans

HAVANA exon

 $\Box$  1229  $\times$ 

feat

- **EEE** miRBase v20
- **III** miRTarBase
- isb-cac:platform\_reference **EEE** methylation annotation
- ₩ isb-cgc:tcga\_201510\_alpha
- **EEE** Annotations
- **EEE** Biospecimen data
- **EII** Clinical data
- **III** Copy\_Number\_segments **III** DNA Methylation betas
- **EEE** miRNA expression
- mRNA\_BCGSC\_HiSeq\_RPKM
- **III** mRNA\_UNC\_HiSeq\_RSEM
- **III** Protein RPPA data
- **Bill** Somatic\_Mutation\_calls

⊩

5  $\blacktriangleright$  isb-cac:tcaa cohorts

 $\begin{picture}(20,20) \put(0,0){\line(0,1){10}} \put(15,0){\line(0,1){10}} \put(15,0){\line(0,1){10}} \put(15,0){\line(0,1){10}} \put(15,0){\line(0,1){10}} \put(15,0){\line(0,1){10}} \put(15,0){\line(0,1){10}} \put(15,0){\line(0,1){10}} \put(15,0){\line(0,1){10}} \put(15,0){\line(0,1){10}} \put(15,0){\line(0,1){10}} \put(15,0){\line(0$ 

Before we continue, we'd like to highlight *some* of the features in the BigQuery Web UI:

- 1. As you type your query into the **Query Editor**, the "query validator" is automatically running, and will show you either a green check mark or a red exclamation point. You can click on either of these to see more information about your query.
- **2. Format Query** will "pretty print" your SQL.
- 3. To go beyond SQL, power users can toggle between the **Query Editor** and the **UDF Editor** and write custom [user-defined functions](https://cloud.google.com/bigquery/user-defined-functions) in JavaScript.
- 4. The panes are resizable, so if want to be able to see more of a long query you can drag the sash handle down.
- 5. You can toggle between a **Table**-view or **JSON** when viewing results.
- 6. Once you have the green light from the query validator, click the red **Run Query** button.

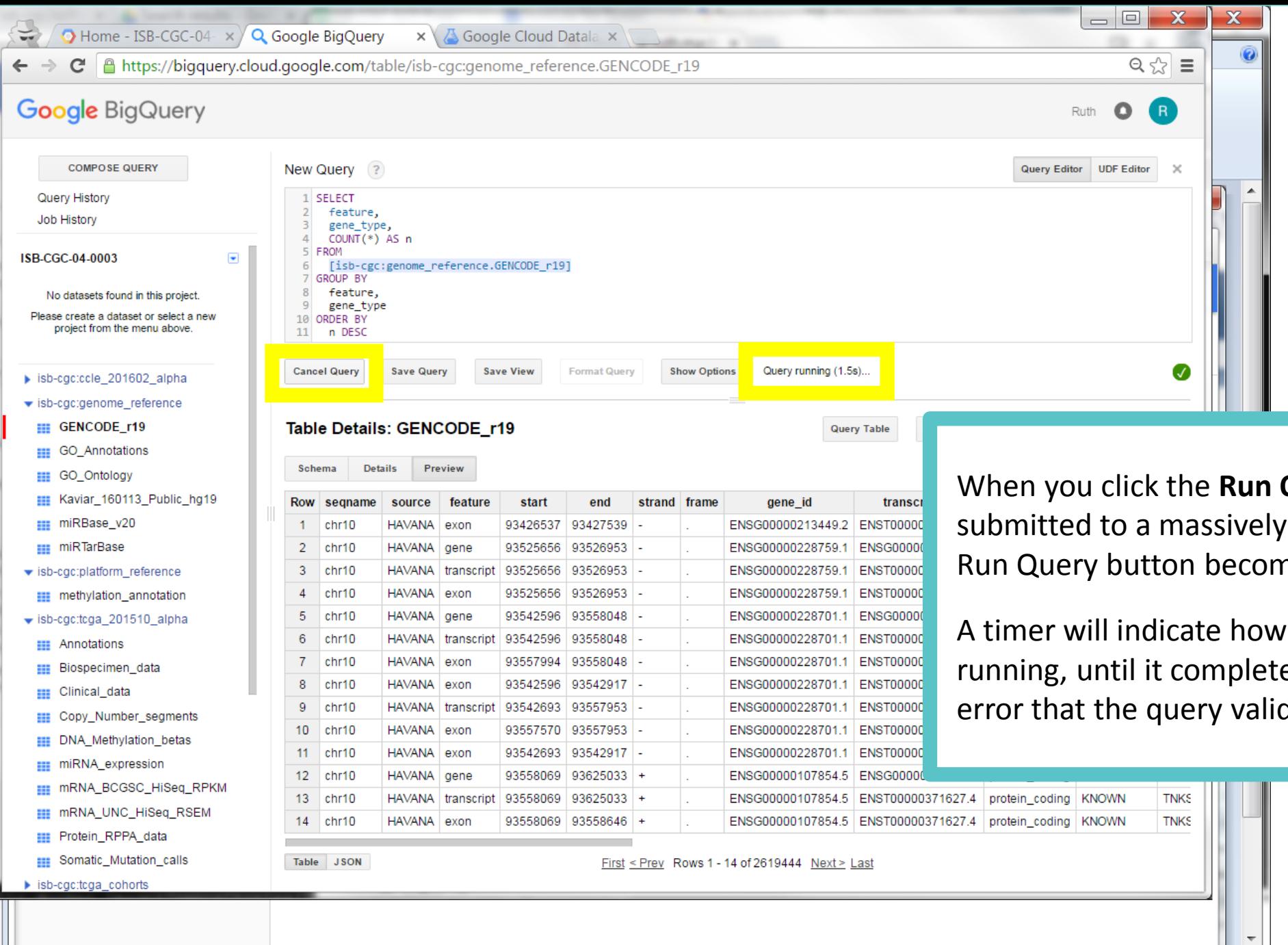

 $\Box$  Size: 106.6KB

 $|\ddot{+}$ 

 $\boxed{\Box}$ 

 $\Box$ 1229 × 903px

**Query** button, your query is parallel engine (and the nes a **Cancel Query** button.)

long the query has been es (or until it encounters an dator was not able to catch).

 $\bigoplus$ 

 $100\%$   $\odot$ 

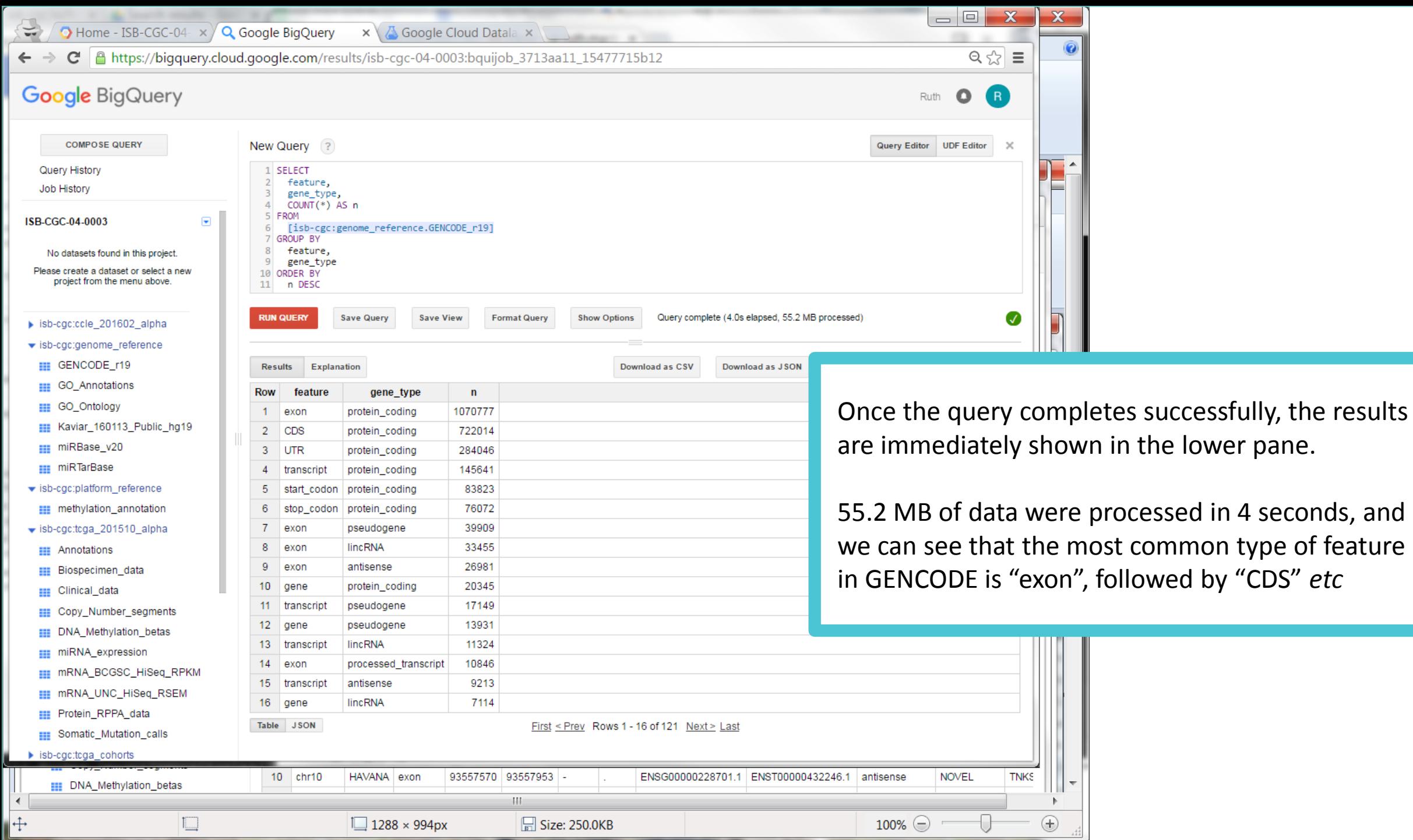

 $=$   $\Box$  $\bigcirc$  Home - ISB-CGC-04-  $\times$   $\bigcirc$  Google BigQuery  $\mathbf{x} \setminus \mathbf{A}$  Google Cloud Datala  $\mathbf{x} \setminus \mathbf{A}$  TP53 - Genetics Hom  $\mathbf{x} \setminus \mathbf{A}$ B https://bigquery.cloud.google.com/results/isb-cgc-04-0003:bquijob\_4d034478\_1547775683c C **Google BigQuery** Ruth  $\bullet$ 

Job History

**COMPOSE QUERY** New Query ? Query History 1 SELECT source, seqname, start, END, ISB-CGC-04-0003 strand, gene\_type, gene\_status, No datasets found in this project gene name Please create a dataset or select a new 10 FROM project from the menu above. [isb-cgc:genome\_reference.GENCODE\_r19]  $11$ 12 WHERE  $13$ feature="gene' AND segname="chr17" ▶ isb-cgc:ccle\_201602\_alpha 15 AND start>=7000000 AND END<=8000000 16 ▼ isb-cgc:genome\_reference 17 ORDER BY **III** GENCODE r19 18 start ASC **EEE** GO Annotations Query complete (2.2s elapsed, 176 M **RUN QUERY Save Query Save View Format Query Show Options EE GO Ontology** Kaviar\_160113\_Public\_hg19 ::: miRBase v20 Download as JSON **Results** Explanation **Download as CSV ELE** miRTarBase **END Row** SOUTCE segname start strand gene\_type gene status gene name ▼ isb-cgc:platform\_reference 56 7485282 7487390 **NOVEL** AC113189.5 chr17 HAVANA antisense **EEE** methylation annotation 57 MPDU1 **HAVANA** chr17 7486847 7496107 + protein\_coding **KNOWN**  $\bullet$  isb-cgc:tcga\_201510\_alpha 58 7491496 7493488 SOX<sub>15</sub> HAVANA chr17 protein coding KNOWN **EEE** Annotations 59 FXR<sub>2</sub> **HAVANA** chr17 7494548 7518189 protein\_coding **KNOWN EEE** Biospecimen data 60 ENSEMBL 7514499 7514591 + snoRNA **NOVEL** snoU13 chr17 **EII** Clinical\_data 61 **ENSEMBL** chr17 7517264 7517427 + **NOVEL** AC007421.1 protein coding 7517382 7536700 **SHBG EE** Copy\_Number\_segments 62 **HAVANA** chr17 **KNOWN** protein\_coding 63 **HAVANA** chr17 7529552 7531194 -**KNOWN** SAT<sub>2</sub> **III** DNA Methylation betas protein coding 64 **HAVANA** chr17 7549945 7561086 + protein coding KNOWN ATP1B2 **III** miRNA\_expression **HAVANA** chr17 7565097 7590856 -**TP53** 65 protein\_coding | KNOWN **III** mRNA\_BCGSC\_HiSeq\_RPKM 66 **HAVANA** chr17 7588578 7589689 sense\_intronic NOVEL RP11-199F11.2 **III** mRNA UNC\_HiSeq\_RSEM Table JSON First < Prev Rows 56 - 66 of 89 Next > Last **III** Protein\_RPPA\_data **ET Somatic\_Mutation\_calls**  $\blacktriangleright$  isb-cac:tcaa cohorts 10 chr10 HAVANA exon 93557570 93557953 ENSG00000228701.1 ENST00000 **EDNA** Methylation betas

 $\Box$  1288 × 994px

Size: 250.0KB

Here is another example query, which asks for information about genes on chr17 between positions 7000000 and 8000000.

 $\mathbf{x}$ 

 $\equiv$ 

 $Q \approx$ 

 $\mathsf{R}$ 

X

This query processed 176 MB in just 2.2 seconds, returning 89 genes.

A word about BigQuery costs. The owner of a table is charged for the cost of the storage, and this GENCODE table costs about 7 cents per year to store. The person who runs a query gets charged the cost of the query. For most queries, this charge is based on how much data is "scanned" to respond to the query. This means only columns that are directly referenced in the query count towards the cost. This particular query, which processed 176 MB of data would cost less than one cent (if you've already used up your free \$5 worth of queries this month).

 $\bigcirc$  Home - ISB-CGC-04-  $\times \bigcirc$  Google BigQuery  $\mathbf{x} \setminus \mathbf{A}$  Google Cloud Datala  $\mathbf{x}$  $\Rightarrow$ 

C | A https://bigquery.cloud.google.com/results/isb-cgc-04-0003:bquijob\_4d034478\_1547775683c

### **Google BigQuery**

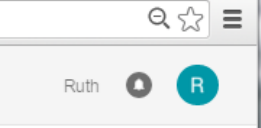

 $\Box$ 

 $\mathbf{x}$ 

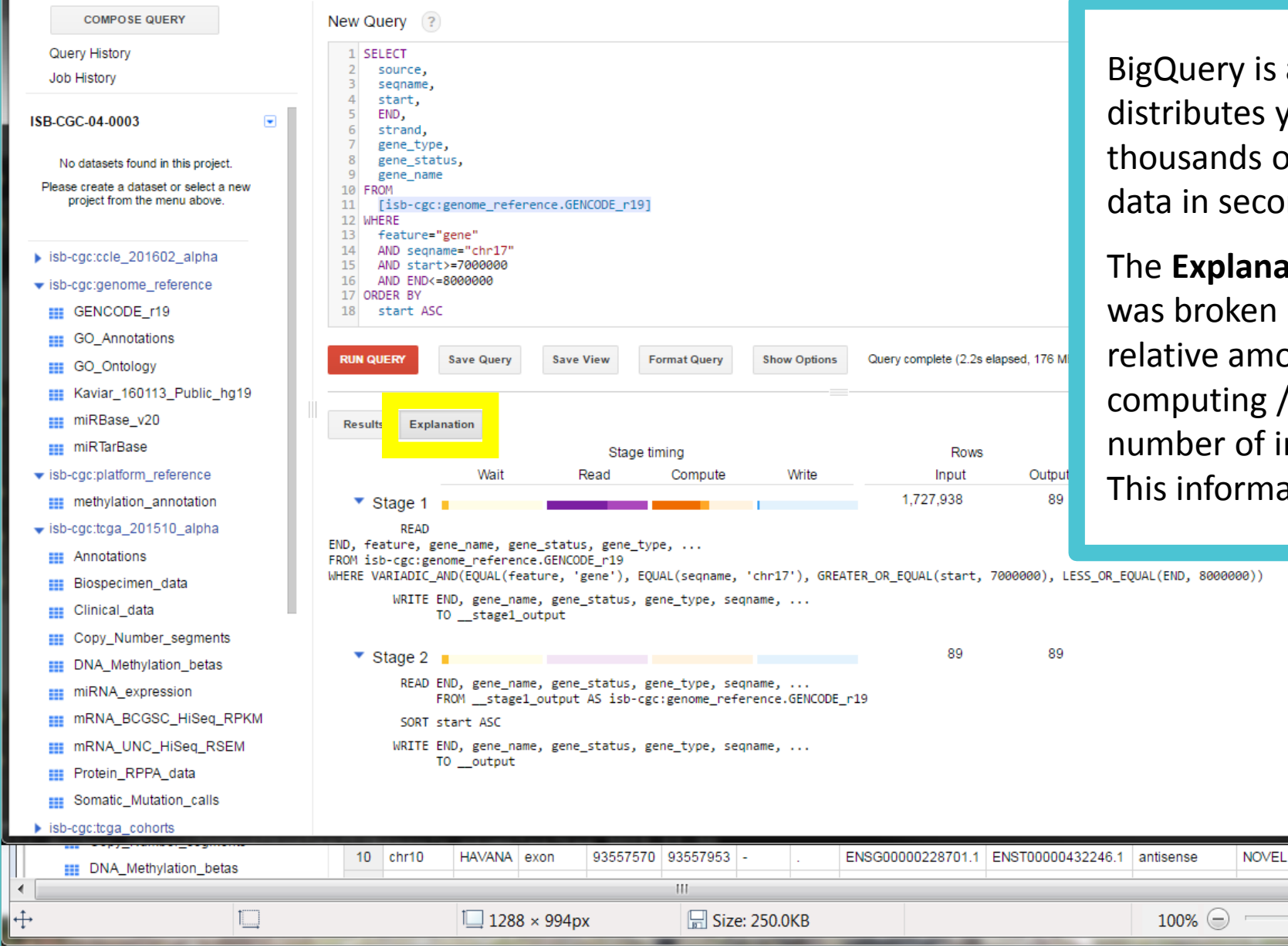

a massively parallel engine which your query across hundreds or of "workers" and can scan terabytes of nds.

ation feature shows you how your query down into a series of stages, the ount of time spent waiting / reading / writing by the "workers", and the nput and output rows at each stage. ation can help you optimize your query.

 $\bigoplus$ 

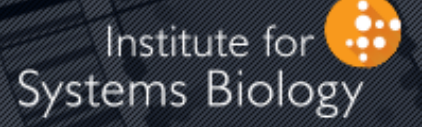

## Cancer Genomics Cloud

## What Next?

The ISB-CGC BigQuery datasets include TCGA data from six different platforms, and other genome- and platform-reference tables. We're continuously adding to these resources and welcome your feedback.

You can also easily [upload your own data to BigQuery](https://cloud.google.com/bigquery/loading-data) and analyze it side-by-side with the TCGA data.

The ISB-CGC platform includes an interactive [Web App,](https://isb-cgc.appspot.com/) over a Petabyte of TCGA data in Google Genomics and Cloud Storage, and tutorials and code examples on [GitHub](https://github.com/isb-cgc) to get you started.

Documentation for the **[ISB-CGC](http://isb-cancer-genomics-cloud.readthedocs.io/en/latest/index.html)** platform and [Google Genomics](http://googlegenomics.readthedocs.io/en/latest/index.html) can be found on readthedocs.